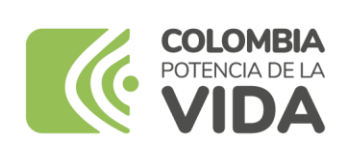

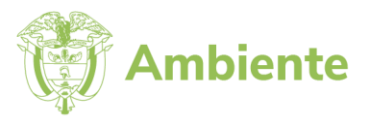

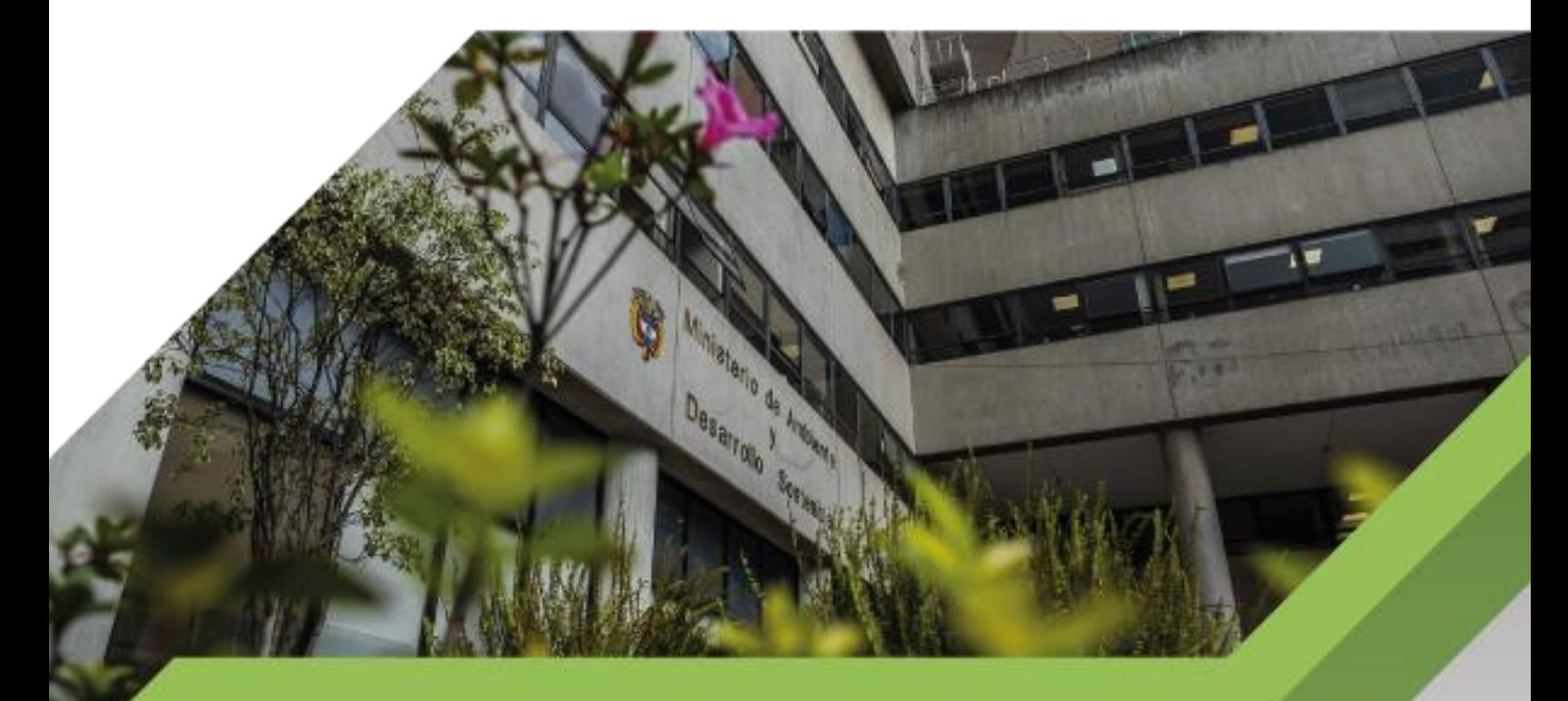

Guía metodológica manejo de réplicas en la GDB institucional

Base de Datos Geográfica del Ministerio

de Ambiente y Desarrollo Sostenible y Desarrollo Sostenible y Desarrollo Sostenible y Desarrollo Sostenible y

**PROCESO Gestión Estratégica de Tecnologías de la Información Versión 3 25/08/2023**

# **CONTENIDO**

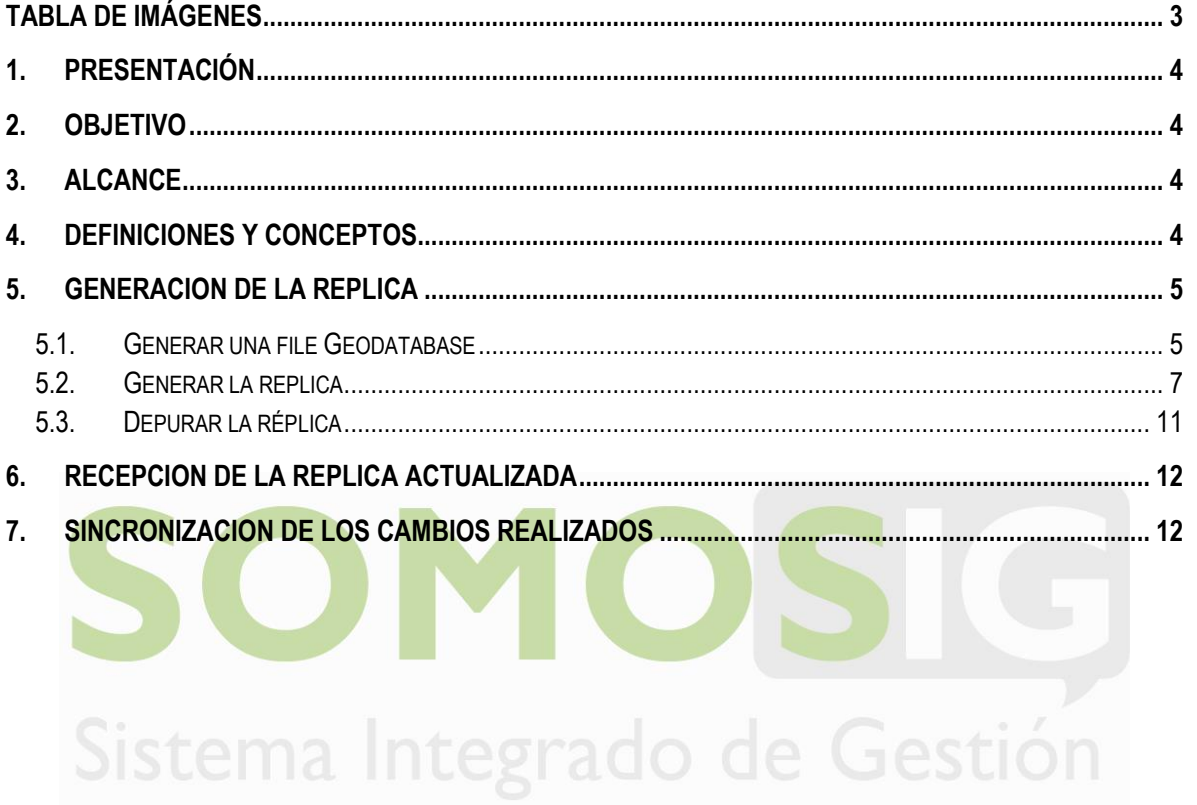

<span id="page-1-0"></span>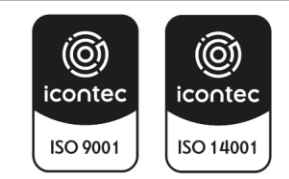

## **TABLA DE IMÁGENES**

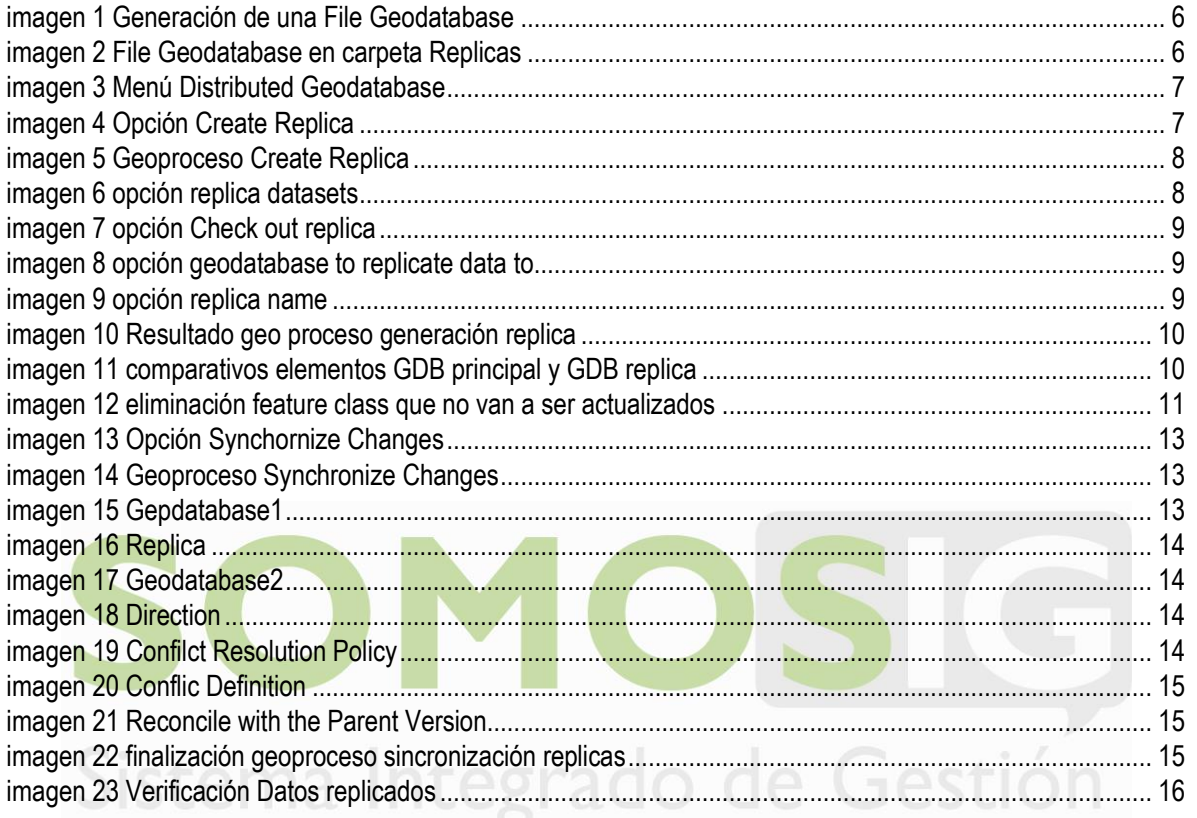

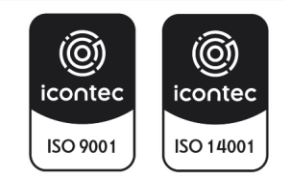

## <span id="page-3-0"></span>**1. PRESENTACIÓN**

El Ministerio de Ambiente y Desarrollo Sostenible, adopta mediante la presente guía la metodología para el manejo de las réplicas de la información consolidada en la base datos cartográfica institucional, con la finalidad de realizar las actualizaciones a los datos que allí reposan.

## <span id="page-3-1"></span>**2. OBJETIVO**

Implementar una metodología para el reporte de actualizaciones de datos cartográficos a la base de datos central Ministerio de Ambiente y Desarrollo Sostenible por medio de copias controladas, llamadas réplicas.

## <span id="page-3-2"></span>**3. ALCANCE**

El presente documento es de uso obligatorio para todos los servidores públicos del Ministerio de Ambiente y Desarrollo Sostenible que hagan uso de información cartográfica y que, dependiendo de sus necesidades, requieren actualizar datos dentro de la base de datos cartográfica del Ministerio de Ambiente y Desarrollo Sostenible donde ya exista la tabla de registro o *feature class.*

# <span id="page-3-3"></span>**4. DEFINICIONES Y CONCEPTOS**

A continuación, se citan algunas definiciones relacionadas en el desarrollo de la presente guía:

**ArcGIS:** es el nombre de un conjunto de productos de [software](https://es.wikipedia.org/wiki/Software) en el campo de los [Sistemas de Información](https://es.wikipedia.org/wiki/Sistemas_de_Informaci%C3%B3n_Geogr%C3%A1fica)  [Geográfica](https://es.wikipedia.org/wiki/Sistemas_de_Informaci%C3%B3n_Geogr%C3%A1fica) o SIG. Producido y comercializado por [ESRI](https://es.wikipedia.org/wiki/ESRI)<sup>1</sup>

**Base de Datos Geográfica:** Una Base de Datos Geográfica o GDB (por sus siglas en inglés) es un conjunto de datos geográficos organizados de tal manera que permiten la realización de análisis y la gestión del territorio dentro de aplicaciones de Sistemas de Información Geográfica (SIG). Además, una GDB se utiliza de soporte para la implantación de servicios geográficos relacionados con las Infraestructuras de Datos Espaciales (IDE), y su contenido es la base fundamental en los procesos de producción cartográficos.<sup>2</sup>

**Geodatabase de archivos (en inglés File Geodatabase)**: Una Geodatabase de archivos es una colección de archivos en una carpeta en el disco que puede almacenar, consultar y administrar datos espaciales y datos no espaciales<sup>3</sup>.

<sup>3</sup> <https://desktop.arcgis.com/es/arcmap/10.3/manage-data/administer-file-gdbs/file-geodatabases.htm>

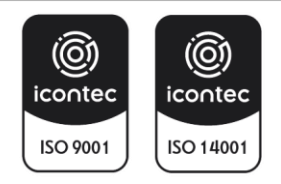

<sup>1</sup> <https://es.wikipedia.org/wiki/ArcGIS>

<sup>2</sup> <https://www.ign.es/web/resources/docs/IGNCnig/CBG-BD.pdf>

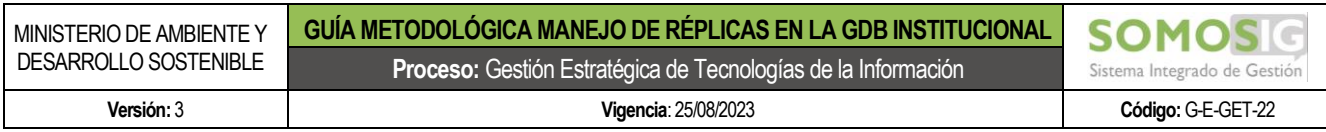

**Feature Dataset**: un *dataset* de entidad es una colección de clases de entidad relacionadas que comparten un sistema de coordenadas común. Los datasets de entidades se utilizan para integrar espacial o temáticamente clases de entidad relacionadas. Su propósito primario es organizar clases de entidad relacionadas en un dataset común para generar una topología, un dataset de red, un dataset de terreno o una red geométrica<sup>4</sup>

**Feature Class**: es un conjunto homogéneo de elementos con características comunes, cada uno que tiene la misma representación espacial, tales como puntos, líneas o polígonos, y un conjunto de columnas de atributos. Es una colección de características geográficas con el mismo tipo de geometría (como punto, línea o polígono), los mismos atributos y la misma referencia espacial<sup>5</sup>.

**Réplica:** es un archivo en formato *file Geodatabase* que contiene una copia actual de la base de datos central para manipulación y actualización del usuario temático en su estación de trabajo. La réplica puede contener toda o segmentos de la base de datos sin perder su consistencia, en otra palabras se puede tener réplica de un subconjunto de *feature class.* La réplica tiene asociada una fecha que data del día en que se toma la copia desde la GDB.

## <span id="page-4-0"></span>**5. GENERACION DE LA REPLICA**

Los pasos que a continuación se van a describir, son los necesarios para poder generar las respectivas réplicas de la información almacenada dentro de la Base de datos Cartográfica Institucional, y que se requieren para poder realizar las actualizaciones de la información que allí se encuentra almacenada.

#### <span id="page-4-1"></span>**5.1. Generar una file Geodatabase**

Como el primer paso, se deberá generar una file Geodatabase dentro del espacio del servidor establecido para el manejo de la Base de datos cartográfica institucional; el nombre a asignar a la réplica y a la *file Geodatabase* deberá cumplir el siguiente formato: replica\_{fecha de toma de la réplica}, por ejemplo:

*replica\_10072023* que corresponde a una réplica tomada el día 10 de julio de 2023, así mismo, se recomienda siempre que el nombre de la File coincida con el nombre de la réplica que se va a generar.

<sup>4</sup> [https://desktop.arcgis.com/es/arcmap/10.3/manage-data/feature-datasets/an-overview-of-working-with](https://desktop.arcgis.com/es/arcmap/10.3/manage-data/feature-datasets/an-overview-of-working-with-feature-datasets.htm)[feature-datasets.htm](https://desktop.arcgis.com/es/arcmap/10.3/manage-data/feature-datasets/an-overview-of-working-with-feature-datasets.htm)

<sup>5</sup> <http://www.sdp.gov.co/transparencia/informacion-interes/glosario/feature-class>

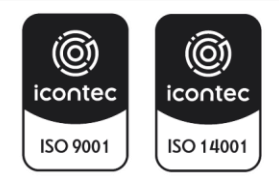

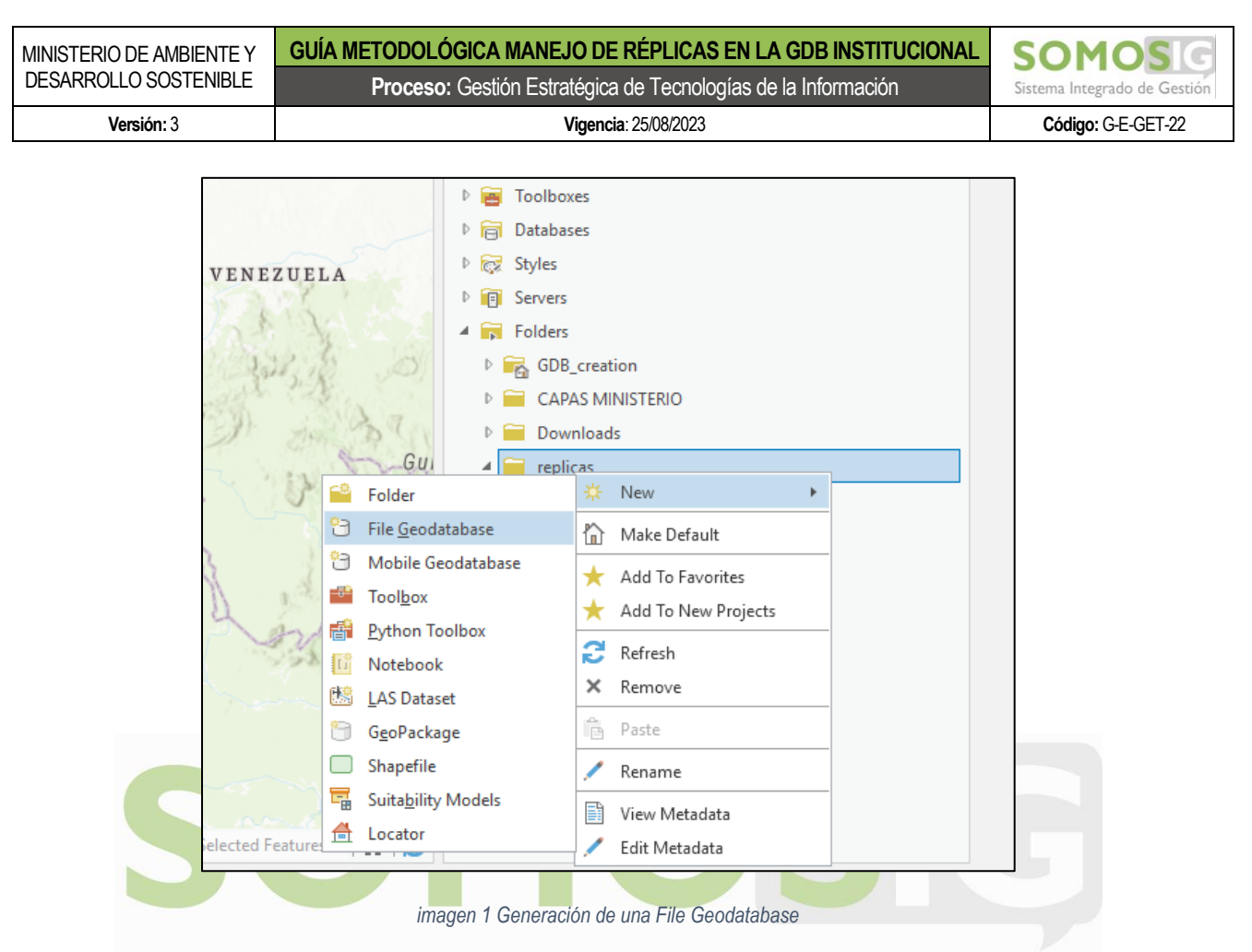

<span id="page-5-0"></span>Adicional a lo anterior, es recomendable generar una carpeta con el nombre de "Replicas" y dentro de esta, generar las respectivas File Geodatabase que se requieran.

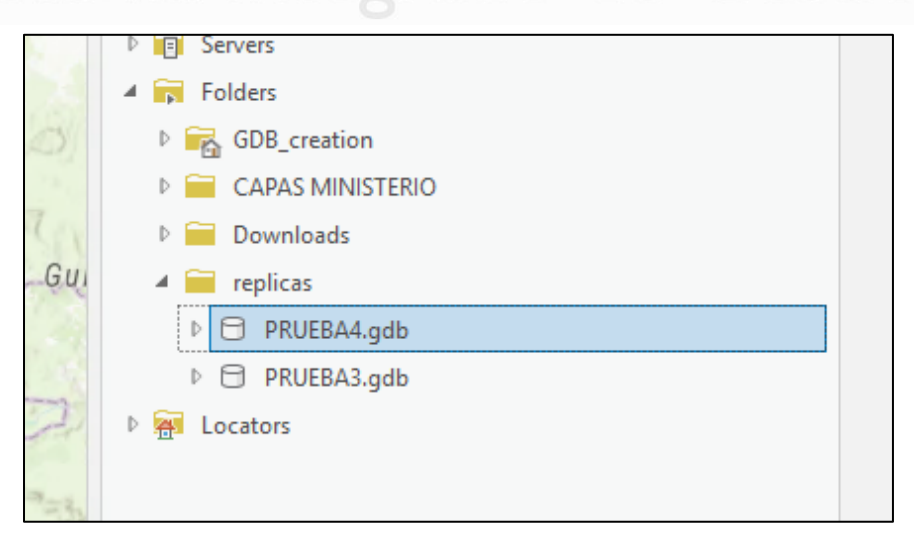

*imagen 2 File Geodatabase en carpeta Replicas*

<span id="page-5-1"></span>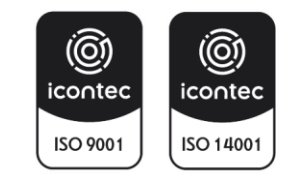

## <span id="page-6-0"></span>**5.2. Generar la replica**

Con la File Geodatabase en blanco generada, se procede de la siguiente forma:

• Ir a la base de datos cartográfica central del ministerio y hacer clic derecho sobre esta y buscar la opción *"Distributed Geodatabase"*

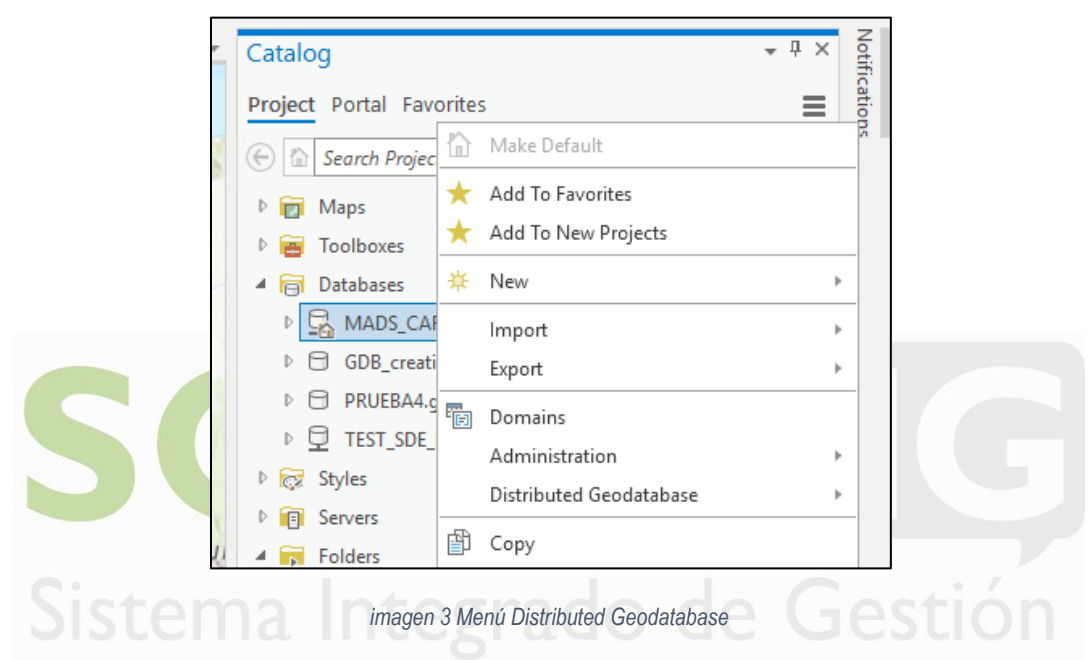

<span id="page-6-1"></span>• Dentro de esa opción seleccionar la denominada "Create Replica" y hacer clic sobre esta.

|                                      |                            |   | mnport                  |   |
|--------------------------------------|----------------------------|---|-------------------------|---|
|                                      | PRUEBA4.gdl<br>Þ<br>н      |   | Export                  |   |
|                                      | TEST_SDE_M/<br>Ų<br>Þ      | 福 | Domains                 |   |
|                                      | Styles<br>Þ                |   | Administration          | ь |
| 탞<br>Create Replica<br>The part of a |                            |   | Distributed Geodatabase |   |
|                                      | <b>Synchronize Changes</b> |   | Copy                    |   |
| Manage Replicas<br>屆                 |                            | ĥ | Paste                   |   |
|                                      | Downloads                  | Ĝ | Paste Special           |   |
|                                      |                            |   | Rename                  |   |

*imagen 4 Opción Create Replica*

<span id="page-6-2"></span>• El sistema abre una nueva ventana de geoproceso, la cual se debe configurar de la siguiente forma

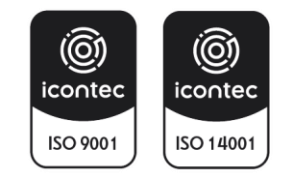

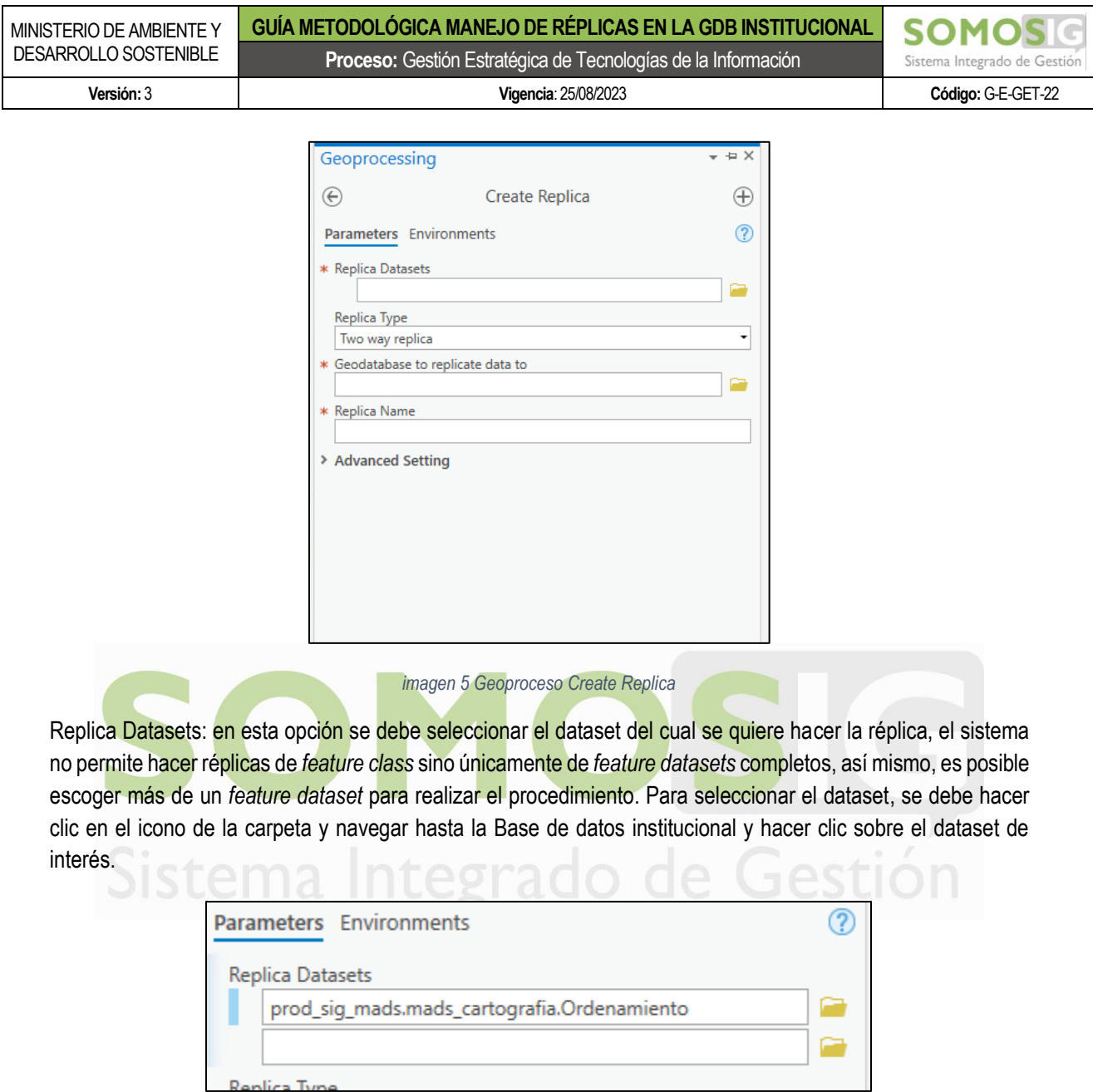

*imagen 6 opción replica datasets*

<span id="page-7-1"></span><span id="page-7-0"></span>Replica Type: en esta opción se debe escoger la opción "Check Out Replica", esto debido a que se van a tomar los cambios que sean enviados dentro de la réplica generada.

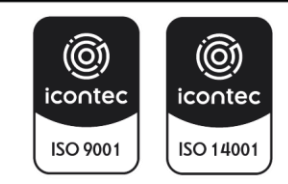

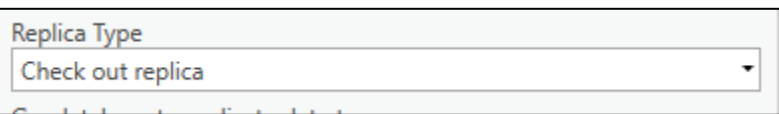

*imagen 7 opción Check out replica*

<span id="page-8-0"></span>Geodatabase to replicate data to: en esta opción, se debe buscar la file Geodatabase en blanco que fue generada con anterioridad, para esto, se debe hacer clic en el icono de la carpeta y buscar la file Geodatabase de interés.

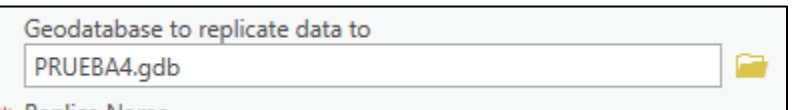

*imagen 8 opción geodatabase to replicate data to*

<span id="page-8-1"></span>Replica name: en esta opción se debe colocar el nombre de la réplica, en este caso se recomienda que sea el mismo que el de la file Geodatabase que fue creada inicialmente, así mismo, este nombre debe tener en cuenta los parámetros definidos con anterioridad, en donde el nombre de la réplica debe ir acompañado con la fecha en la cual fue generada, sin embargo, es este ejemplo el nombre de la réplica tiene el mismo de la File geodabase del ejemplo que se está mostrando.

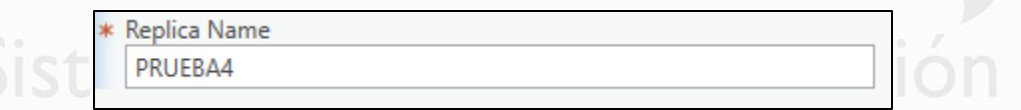

*imagen 9 opción replica name*

<span id="page-8-2"></span>Advance settings: en esta opción no se realiza ningún cambio y de dejan las opciones que vienen por defecto.

Con las opciones ya configuradas se procede a generar la respectiva replica haciendo clic en el botón **CO Run** -, con esto el sistema procede a correr el geoproceso donde al final si no se han presentado inconvenientes deberá mostrar la siguiente ventana:

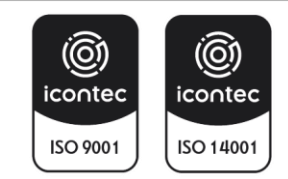

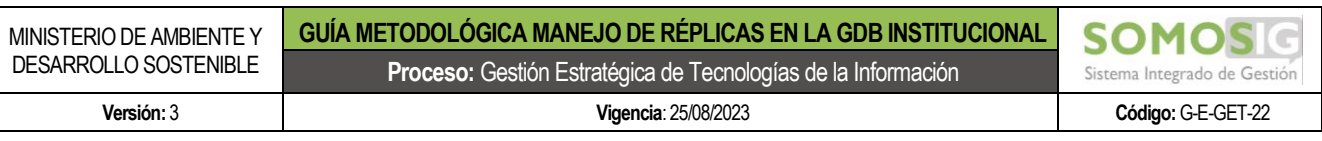

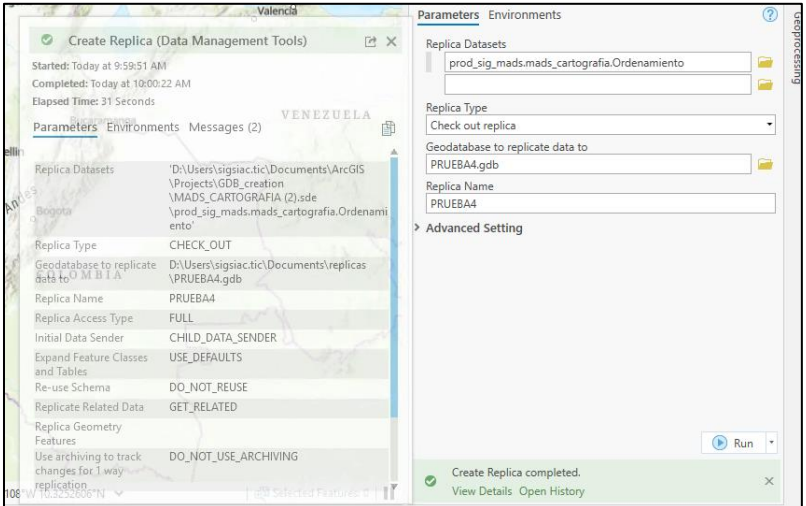

*imagen 10 Resultado geo proceso generación replica*

<span id="page-9-0"></span>para verificar que la réplica haya sido generada satisfactoriamente, se verifica que en la File Geodatabase hayan quedado almacenadas todos los feature class que componen el feature dataset:

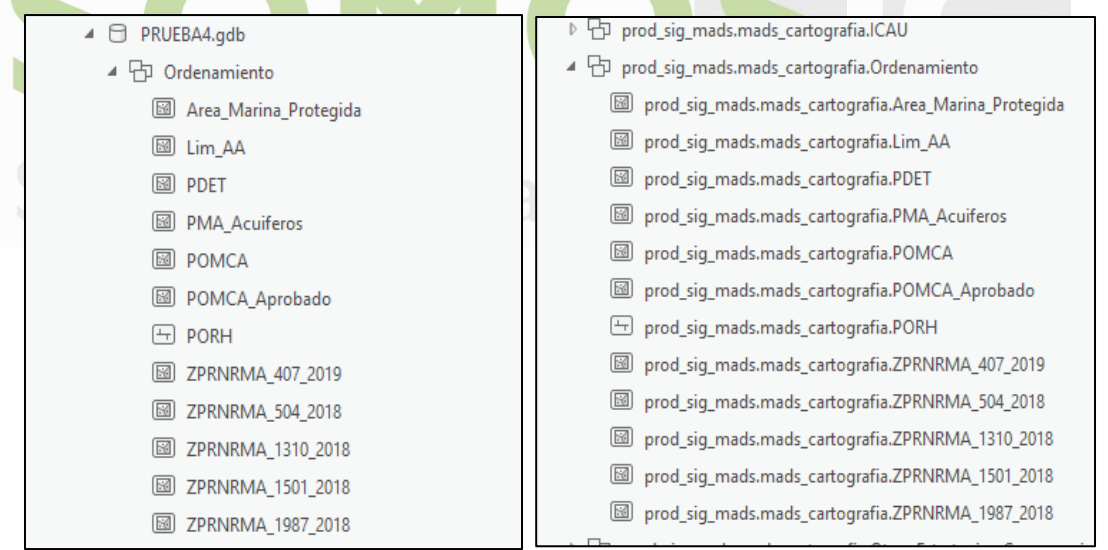

*imagen 11 comparativos elementos GDB principal y GDB replica*

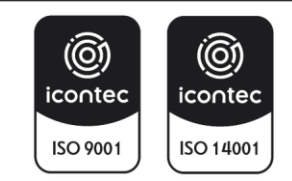

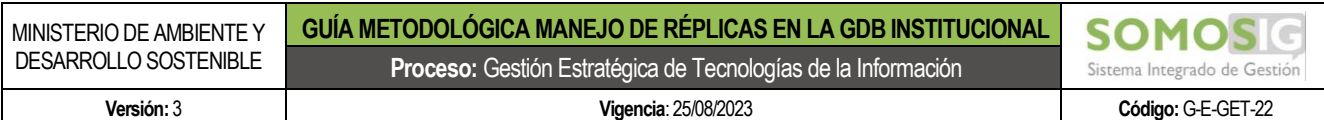

## <span id="page-10-0"></span>**5.3. Depurar la réplica**

Antes de remitir la réplica al profesional SIG que la solicitó, es necesario ajustarla eliminando los feature class que no van a ser editados, esto se hace por seguridad dado que, si el profesional SIG edita alguno de los otros features que no requieren el proceso de actualización, el sistema los va a identificar como cambios y los va a sincronizar, por lo tanto, esta es una medida adicional de seguridad para que no se produzcan errores en edición de datos.

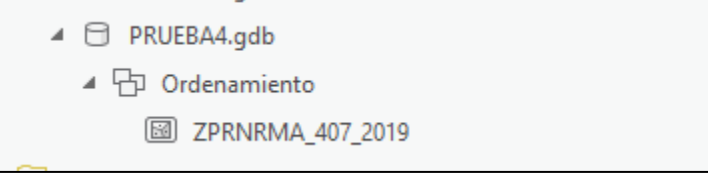

*imagen 12 eliminación feature class que no van a ser actualizados*

<span id="page-10-1"></span>*Cuando ya se tenga la réplica lista, se procede a enviarla al profesional SIG que la solicitó, todo con base en el procedimiento denominado "actualización de información interna."*

Para la realización de los ajustes se debe tener en cuenta las siguientes recomendaciones:

- Si la actualización corresponde a la incorporación de nuevos elementos en el feature dataset, en el campo *fecha recolección* se debe registrar la fecha en la cual fueron adicionados; Los elementos que anteriormente se encontraban en la réplica, **no se les debe modificar esta fecha**.
- Si se editan elementos ya presentes en la base de datos (modificación de forma o atributos), la fecha que se tenía registrada en el campo *fecha recolección*, deberá ajustarse.
- La fecha que aparece en el campo *fecha ingreso* corresponde a la fecha en la cual el objeto entra en el sistema, por lo tanto, si es un objeto que no sufre ningún cambio, pero si es un nuevo objeto que entra al sistema, se deberá registrar una fecha aproximada de cargue en la BD.

Las réplicas no permiten la modificación de su estructura, es decir no permite el cambio de nombres de los campos, la adición de nuevos campos o la incorporación o edición de algún dominio, debido a que, si se efectúa alguno de estos cambios, ya no será posible realizar la sincronización de los cambios realizados, perdiendo esta capacidad entre la información enviada y la almacenada.

**Nota**: Para datos ya existentes y que requieren edición, se recomienda en lo posible no realizar eliminación de los datos y luego hacer un load data, lo anterior elimina el identificador del registro que se está editando y puede incurrir en perder la trazabilidad del registro. Por ejemplo, suponga que el usuario SIG quiere modificar un polígono y algunos de sus atributos. Lo recomendado

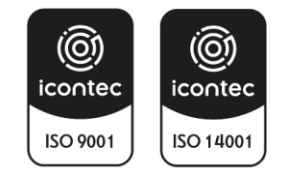

es hacer la edición de dicho registro en la herramienta y guardar los cambios. Algunos usuarios realizan su eliminación completa en el *feature class* y luego realizan un load data con el dato actualizado. Este último elimina el identificador (ID) de trazabilidad y por lo tanto, si ese *feature class*  mantiene un histórico, este puede perderse al tratarse de un registro totalmente nuevo.

## <span id="page-11-0"></span>**6. RECEPCION DE LA REPLICA ACTUALIZADA**

Luego de que el profesional SIG haya realizado los respectivos ajustes a la información almacenada y estos hayan sido validados y aprobados por su supervisor, según lo establecido en el procedimiento de actualización de información interna, estos se reciben para su respectiva verificación antes del proceso de sincronización de cambios.

Las verificaciones mínimas que se realizan a la información son las siguientes:

- Realizar la comparación entre la información consolidad en la GDB central y la información recibida en la réplica.
- Verificar que la información alfanumérica este diligenciada, especialmente el campo de fecha de ingreso, el cual identifica los cambios realizados.
- Validar la cantidad de cambios realizados con respecto a la réplica que se tiene antes de los cambios.
- Hacer una verificación topológica dentro de la réplica, sin embargo, luego de esta validación, esta se debe eliminar.
- Las demás validaciones que se requieran de acuerdo con el feature class, dataset o eje temático que se describieron al registrar su estructura en la GDB.

Luego de realizadas las validaciones mínimas y que estas se encuentran conformes, se procederá a realizar la sincronización de los cambios con la Base de Datos Cartográfica central.

# <span id="page-11-1"></span>**7. SINCRONIZACION DE LOS CAMBIOS REALIZADOS**

Para el procedimiento de sincronización de las actualizaciones realizadas, se deben realizar los siguientes pasos:

- Ir a la base de datos cartográfica central del ministerio y hacer clic derecho sobre esta y buscar la opción "Distributed Geodatabase"
- Dentro de esa opción seleccionar la denominada "Synchronize Changes" y hacer clic sobre esta.

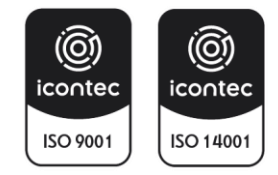

| MINISTERIO DE AMBIENTE Y<br><b>DESARROLLO SOSTENIBLE</b> | GUÍA METODOLÓGICA MANEJO DE RÉPLICAS EN LA GDB INSTITUCIONAL<br>Proceso: Gestión Estratégica de Tecnologías de la Información |                 |                                               | Sistema Integrado de Gestión |                    |  |
|----------------------------------------------------------|----------------------------------------------------------------------------------------------------|-----------------|-----------------------------------------------|------------------------------|--------------------|--|
| Versión: 3                                               | Vigencia: 25/08/2023                                                                                                    |                 |                                               |                              | Código: G-E-GET-22 |  |
|                                                          | PRUEBA4.gdl<br>D.<br>TEST_SDE_M/<br>Þ<br>Þ.<br>Styles<br><b>CZ</b>                                                            | 犒               | miport<br>Export<br>Domains<br>Administration |                              |                    |  |
|                                                          | 臂<br>Create Replica                                                                                                    |                 | Distributed Geodatabase                       |                              |                    |  |
|                                                          | æ<br><b>Synchronize Changes</b><br>屌<br>Manage Replicas                                                                       | 喞<br>al de<br>P | Copy<br>Paste                                 |                              |                    |  |
|                                                          | אורוויו שמו ה<br>Downloads<br>$\sim$ $\sim$ $\sim$<br><b>Contract Contract Contract</b>                                       | aliku<br>画      | Paste Special<br>Rename                       |                              |                    |  |

*imagen 13 Opción Synchornize Changes*

<span id="page-12-0"></span>• El sistema abre una nueva ventana de geoproceso, la cual se debe configurar de la siguiente forma

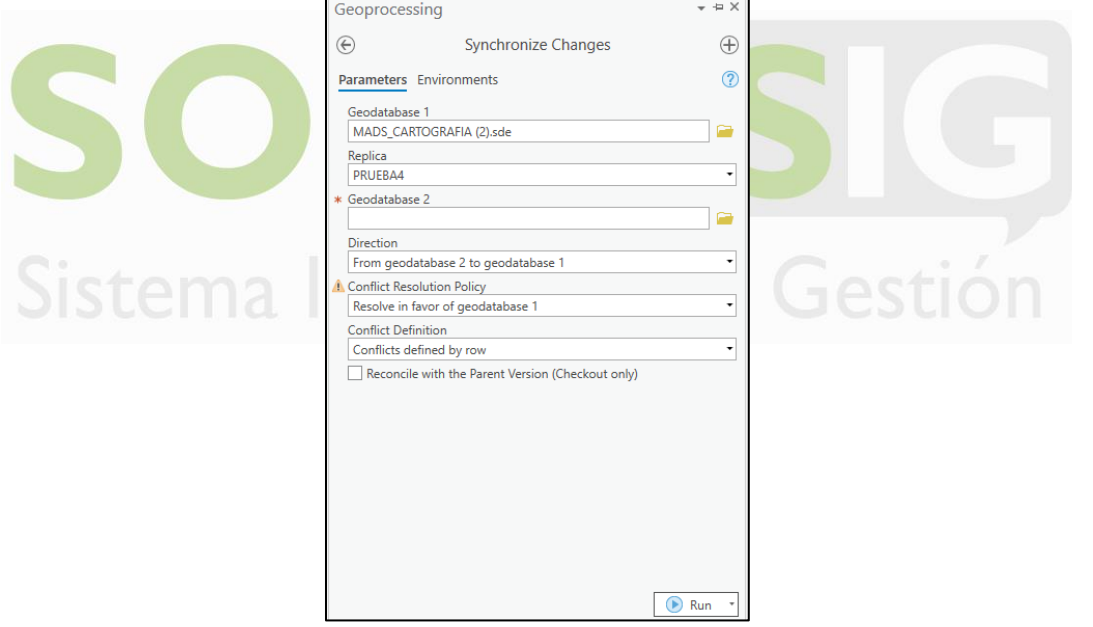

*imagen 14 Geoproceso Synchronize Changes*

<span id="page-12-1"></span>Geodatabase1: en esta opción debe aparecer el nombre de la Base de datos central del ministerio, es decir, la GDB que va a recibir los cambios en la información.

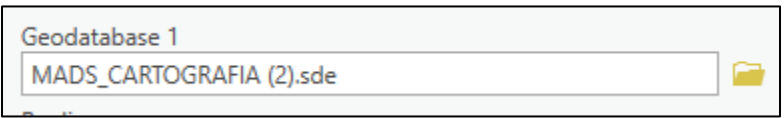

*imagen 15 Gepdatabase1*

<span id="page-12-2"></span>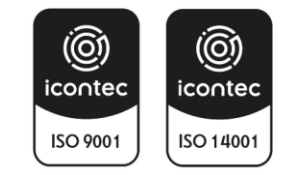

Replica: En este campo se selecciona el nombre de la réplica que se va a sincronizar, por lo tanto, es importante tener en cuenta lo mencionado en los numerales anteriores referente al nombre de las réplicas.

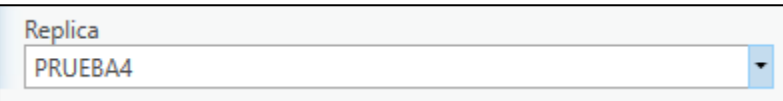

#### *imagen 16 Replica*

<span id="page-13-0"></span>Geodatabase2: en esta opción se selecciona la Geodatabase que contiene la réplica, es decir, la GDB remitida por el profesional SIG que realizó los cambios.

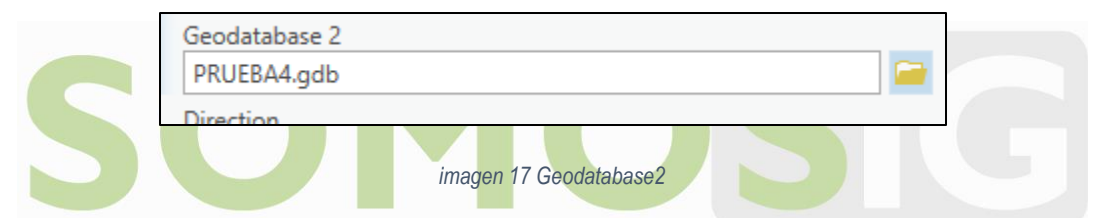

<span id="page-13-1"></span>Direction: en esta opción se debe seleccionar la dirección de los cambios que se deben tomar, por lo tanto, la dirección será de la geodatabase2 a la geodatabase1, es decir, se tomarán los cambios efectuados en la GDB 2 (la remitida por el profesional SIG) y se incorporarán en la GDB 1 (BD Ministerio).

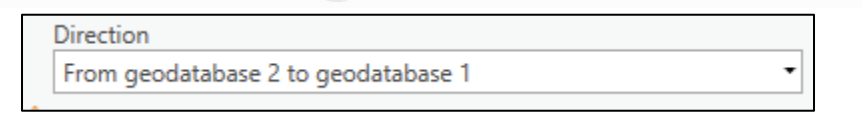

#### *imagen 18 Direction*

<span id="page-13-2"></span>Conflict Resolution Policy: en esta opción se debe seleccionar la que permite resolver los conflictos a favor de los datos que reposan en la Geodatabase2, es decir la Geodatabase que es la replica y que fue en la cual se realizaron las ediciones.

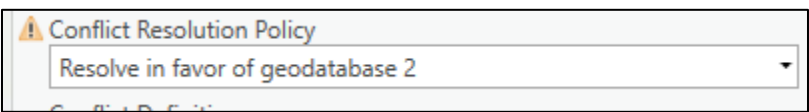

#### *imagen 19 Confilct Resolution Policy*

<span id="page-13-3"></span>Conflic Definition: en esta opción se deja el valor que aparece por defecto, que para este caso es Conflicts defined by row.

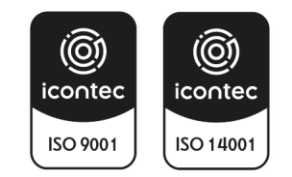

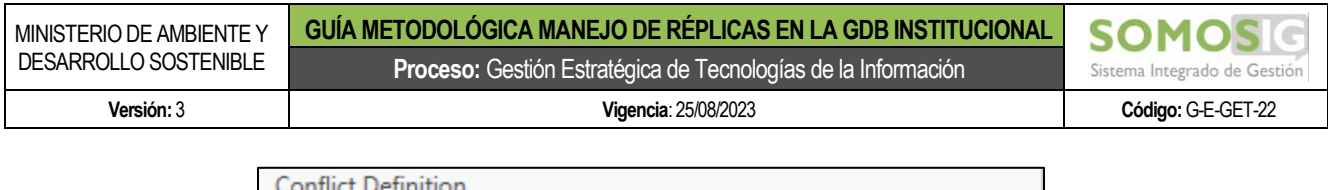

÷

*imagen 20 Conflic Definition*

Conflicts defined by row

<span id="page-14-0"></span>Reconcile with the Parent Version: esta opción se debe activar debido a que los Feature Dataset de la BD de producción se encuentran configurados mediante seguimiento de ID Global y otros ajustes realizados para que esta se pueda sincronizar con la BD de publicación, por lo tanto, si esta opción no se activa, los cambios no se verán reflejados.

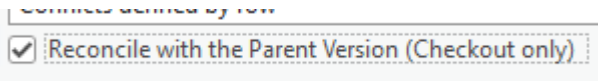

*imagen 21 Reconcile with the Parent Version*

<span id="page-14-1"></span>Con las opciones ya configuradas se procede a generar la respectiva replica haciendo clic en el botón **la Runya** , con esto el sistema procede a correr el geoproceso donde al final si no se han presentado inconvenientes deberá mostrar la siguiente ventana:

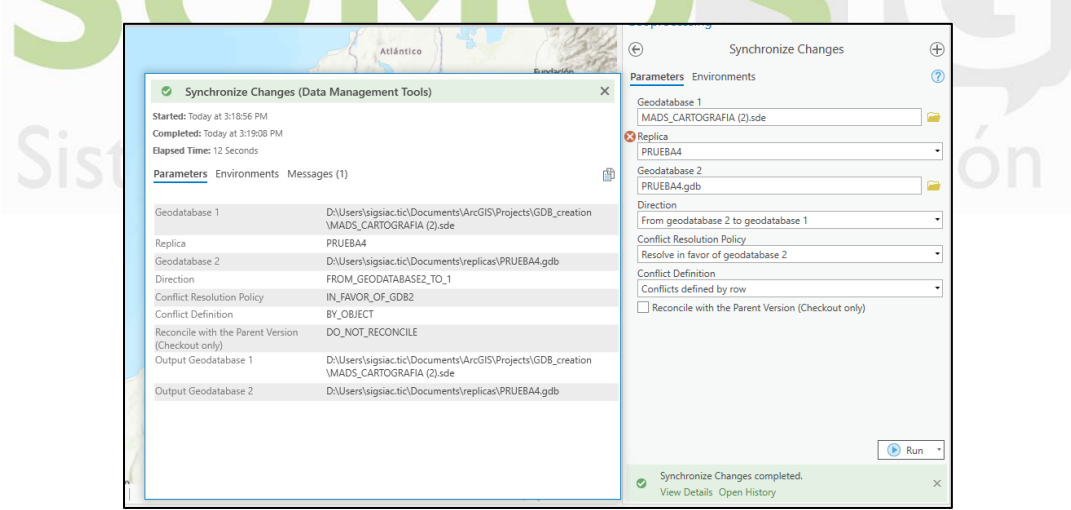

*imagen 22 finalización geoproceso sincronización replicas*

<span id="page-14-2"></span>Luego de este proceso, se debe verificar que los datos hayan sido actualizados satisfactoriamente, abriendo el feature class o los feature class que se actualizaron, finalizando el proceso, así mismo, estos cambios deberán ser verificados en la BD de publicación mediante la sincronización de las dos BD, lo cual se trata a detalle en el instructivo para la generación de geo servicios.

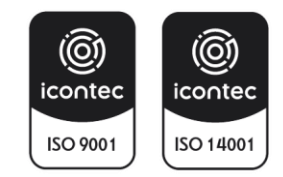

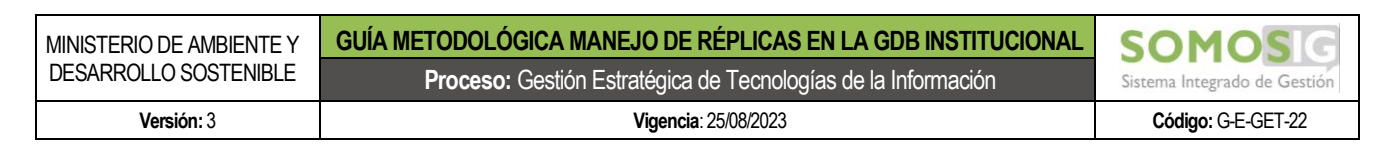

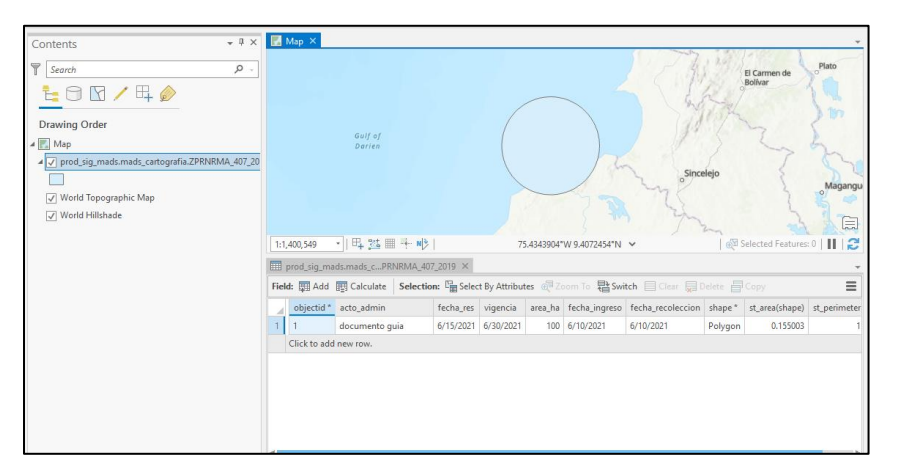

*imagen 23 Verificación Datos replicados*

<span id="page-15-0"></span>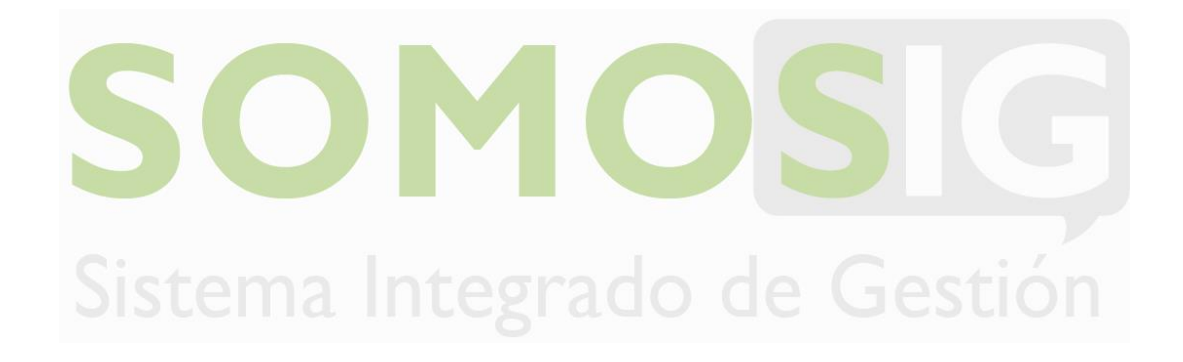

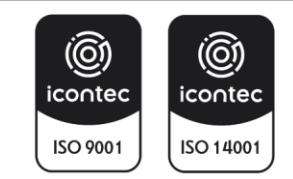